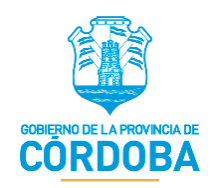

# **Manual de Usuario: Formulario Único de Postulantes (FUP)**

**Rol: Ciudadano**

 SECRETARÍA DE INNOVACIÓN DE LA GESTIÓN MINISTERIO DE COORDINACIÓN GOBIERNO DE LA PROVINCIA DE CÓRDOBA

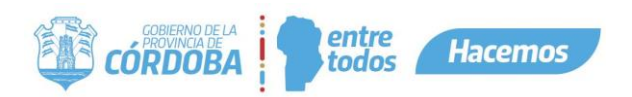

#### <span id="page-1-0"></span>**Nombre del Sistema**

Formulario Único de Postulantes (FUP).

<span id="page-1-1"></span>**Tipo de Manual**

Manual de Usuario destinado al Ciudadano con las funcionalidades del Formulario Único de Postulantes (FUP). Contiene explicación detallada de cómo debe hacer el Ciudadano para postularse a los programas disponibles.

# <span id="page-1-2"></span>**Área donde fue elaborado y Fecha de elaboración**

Elaborado en la Secretaría de Fortalecimiento Institucional del Ministerio de Coordinación en Octubre del 2020.

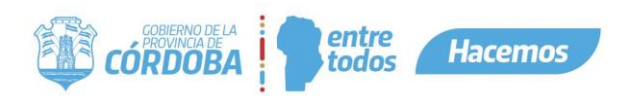

# **Contenido**

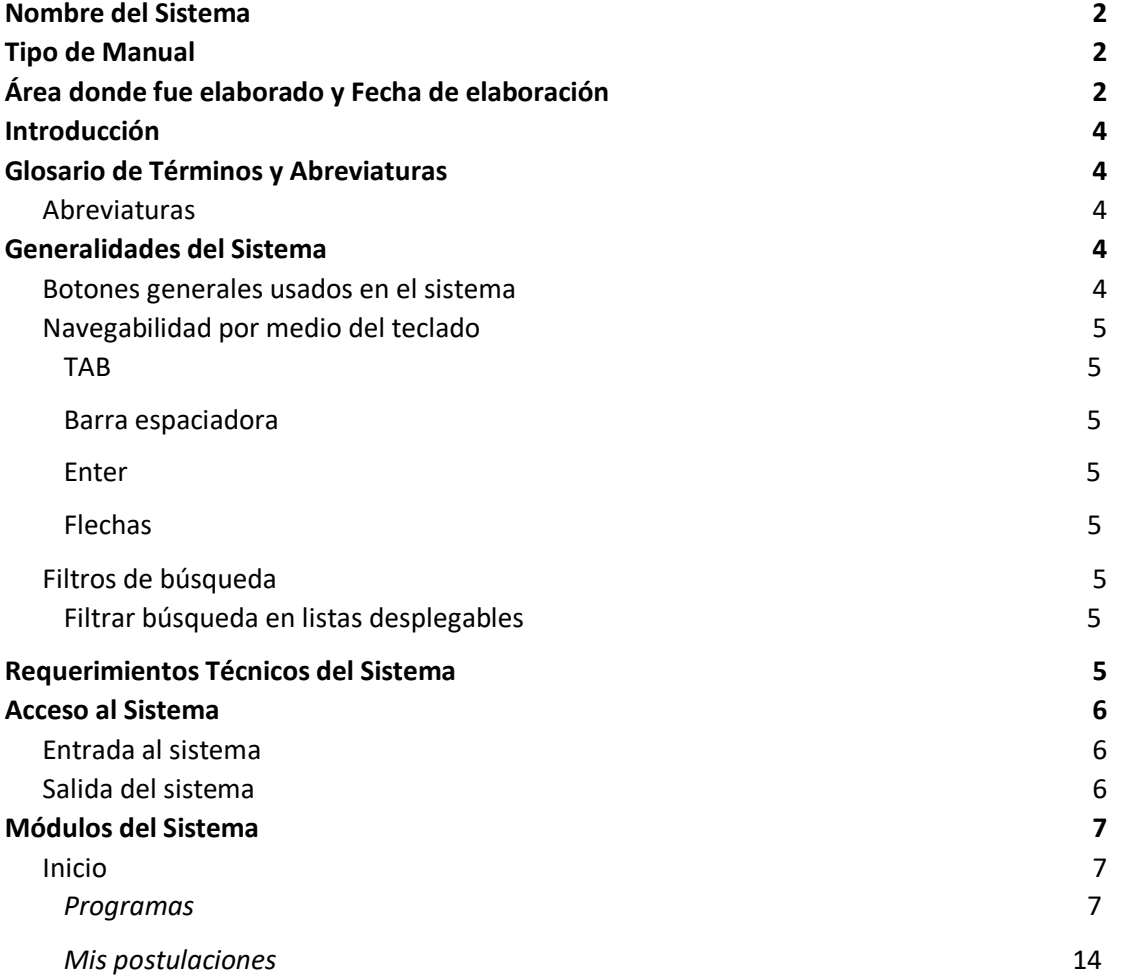

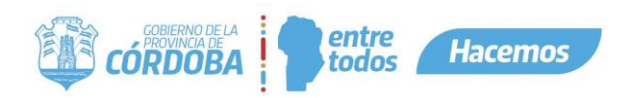

# <span id="page-3-0"></span>**Introducción**

El siguiente manual informa y/o explica las funcionalidades del Formulario Único de Postulantes (FUP), destinado a los Ciudadanos, con el fin de detallar paso a paso y de forma gráfica las diferentes opciones del sistema y el procedimiento que se debe llevar a cabo para la inscripción a los programas disponibles.

# <span id="page-3-1"></span>**Glosario de Términos y Abreviaturas**

#### <span id="page-3-2"></span>**Abreviaturas**

- **- FUP:** Formulario Único de Postulantes
- **- CiDi:** Ciudadano Digital
- **- CUIL:** Código Único de Identificación Laboral
- **- ReNaPer**: Registro Nacional de las Personas

# <span id="page-3-3"></span>**Generalidades del Sistema**

#### <span id="page-3-4"></span>**Botones generales usados en el sistema**

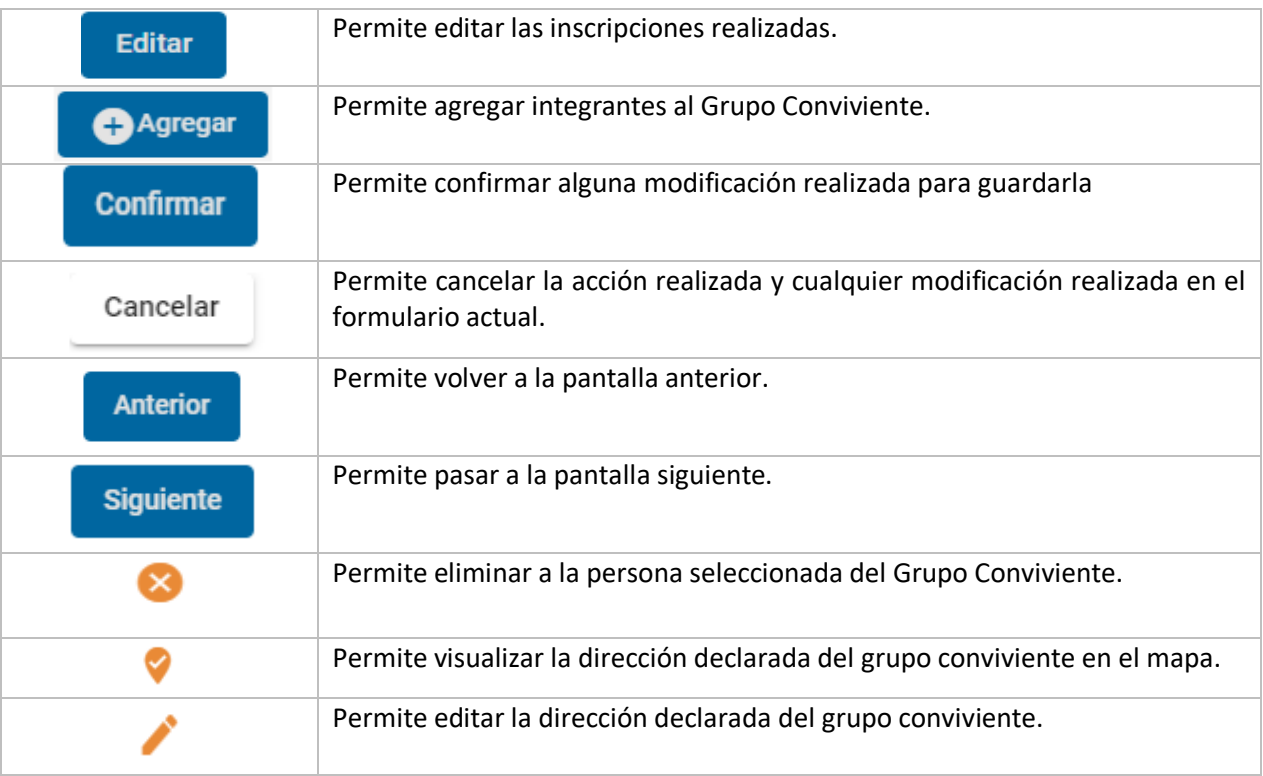

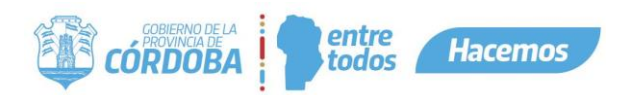

#### <span id="page-4-0"></span>**Navegabilidad por medio del teclado**

# **TAB**

<span id="page-4-1"></span>El tabulador, la tecla Tab (Tab ↹) o tecla tabuladora del teclado nos da la opción de poder movernos entre distintos elementos seleccionables de cada formulario, le permite desplazarse por cada una de las preguntas y módulos del mismo.

# **Barra espaciadora**

<span id="page-4-2"></span>La barra espaciadora o spacebar permite seleccionar una opción de las preguntas desplegables, botón de radio u opciones en general de cada pregunta.

#### **Enter**

<span id="page-4-3"></span>Esta tecla le permite, al igual que la barra espaciadora, seleccionar una opción de las listas desplegables u opciones en general de cada pregunta, pero la única con la cual no funciona para seleccionar es con las preguntas con tipo de componente de botón de radio.

#### **Flechas**

<span id="page-4-4"></span>Las flechas le permiten desplazarse dentro de las opciones de las listas desplegables, moviéndose de arriba hacia abajo.

# <span id="page-4-5"></span>**Filtros de búsqueda**

# **Filtrar búsqueda en listas desplegables**

<span id="page-4-6"></span>Se puede filtrar la búsqueda de una opción en un desplegable por medio del tipeo de la opción que desea buscar, a medida que vaya tipeando se van filtrando las opciones que contengan dichas letras.

# <span id="page-4-7"></span>**Requerimientos Técnicos del Sistema**

Los requerimientos mínimos para que el sistema funcione correctamente, son los siguientes:

- Móvil o computadora con conexión a Internet.
- Algún navegador web (se recomienda Google Chrome).
- <span id="page-4-8"></span>● Tener Ciudadano Digital nivel 1 (CiDi).

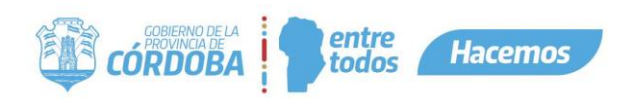

#### **Acceso al Sistema**

#### <span id="page-5-0"></span>**Entrada al sistema**

Ingresar a la página de Ciudadano Digital con su CUIL y contraseña, [https://cidi.cba.gov.ar,](https://cidi.cba.gov.ar/) luego en *Servicios* le aparecerá habilitada el acceso directo a "Formulario Único de Postulantes (FUP)", le da click ahí y ya habrá accedido al sistema.

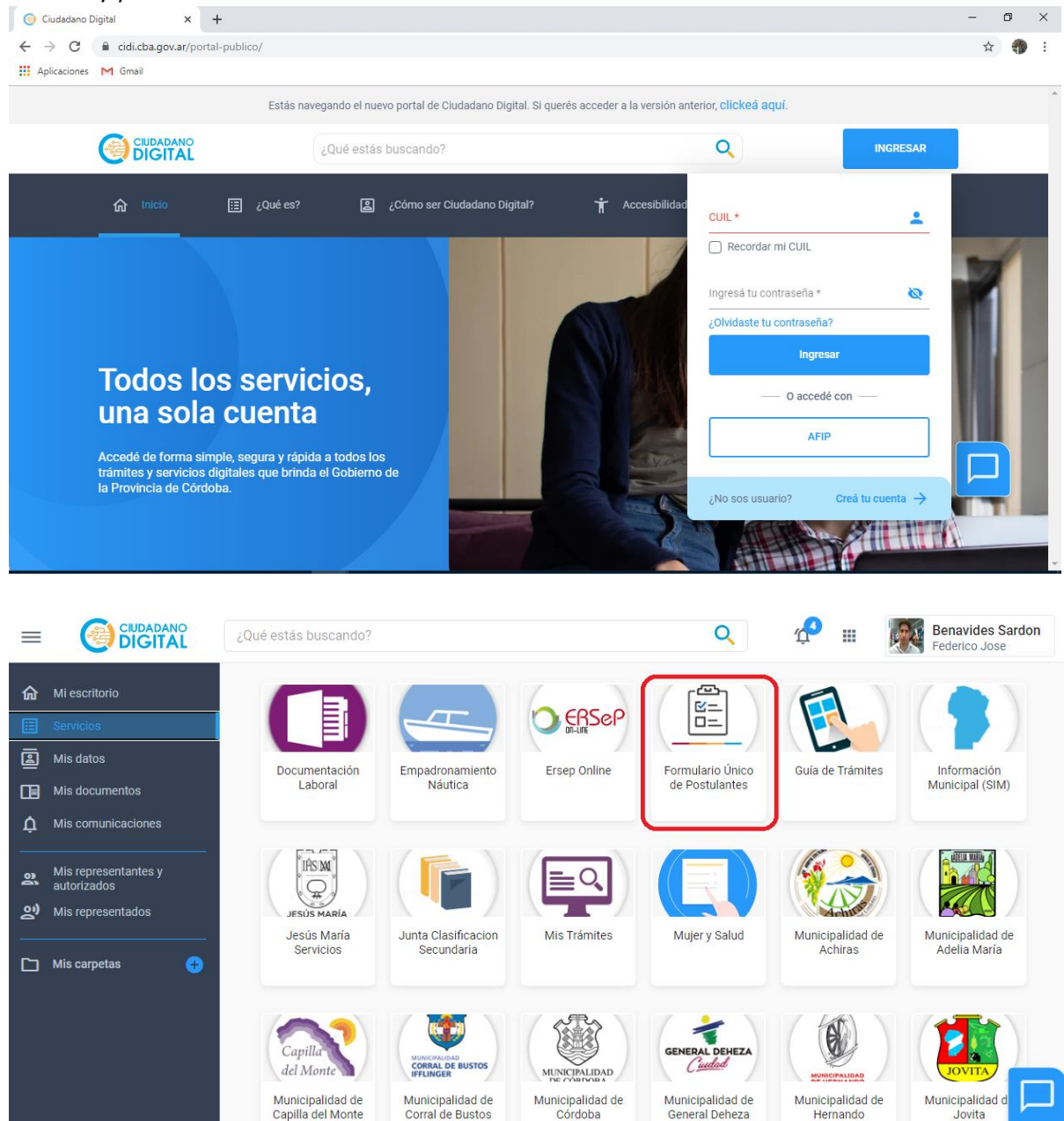

Corral de Bustos

Córdoba

General Deheza

Hernando

Jovita

<span id="page-5-1"></span>**Salida del sistema**

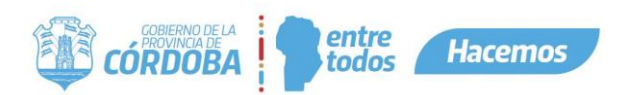

Para salir del sistema deberá dirigirse a la parte superior derecha de la página y haciendo click en donde dice su nombre y rol, le aparecerá un desplegable con la sentencia "Cerrar Sesión", al hacer click allí de inmediato habrá cerrado su sesión del sistema.

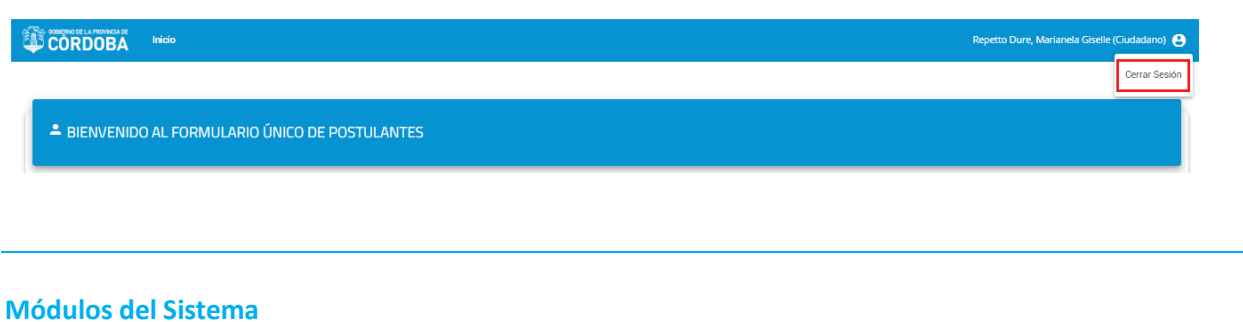

### <span id="page-6-1"></span><span id="page-6-0"></span>**Inicio**

Este módulo contiene dos secciones, *Programas y Mis postulaciones*, cada uno será detallado a continuación.

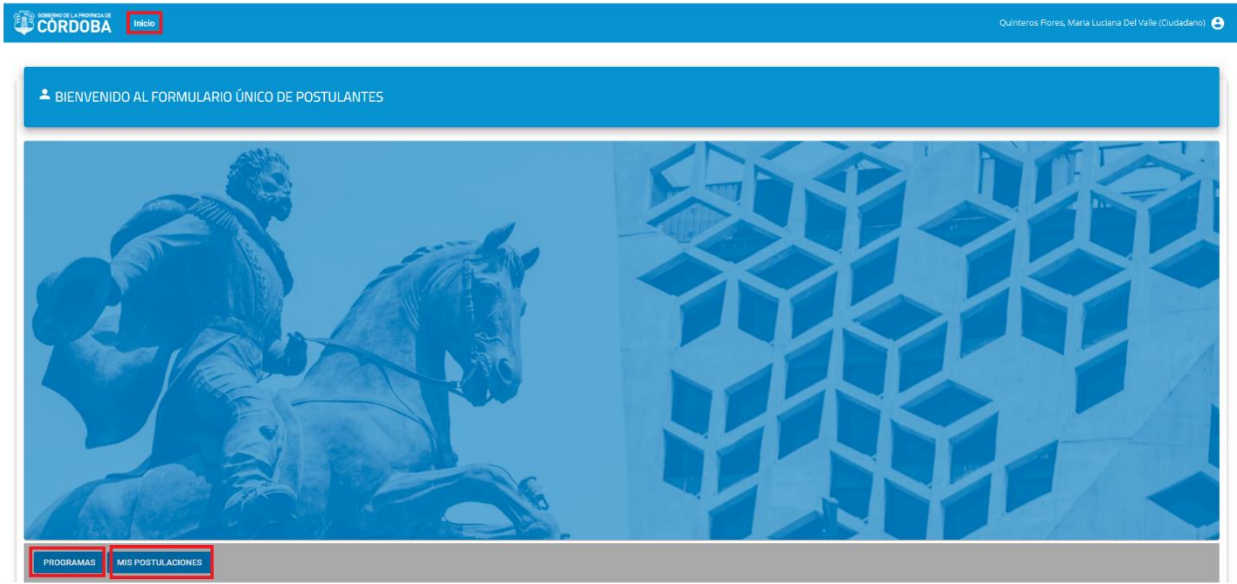

#### *Programas*

<span id="page-6-2"></span>En esta sección se podrá visualizar los diferentes programas de Gobierno disponibles y la fecha de cierre de inscripción correspondiente a cada uno. Luego de la fecha de cierre de inscripción el programa dejará de estar visible en esta sección.

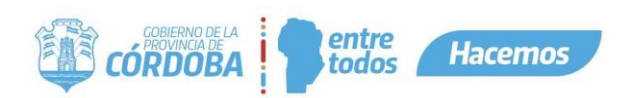

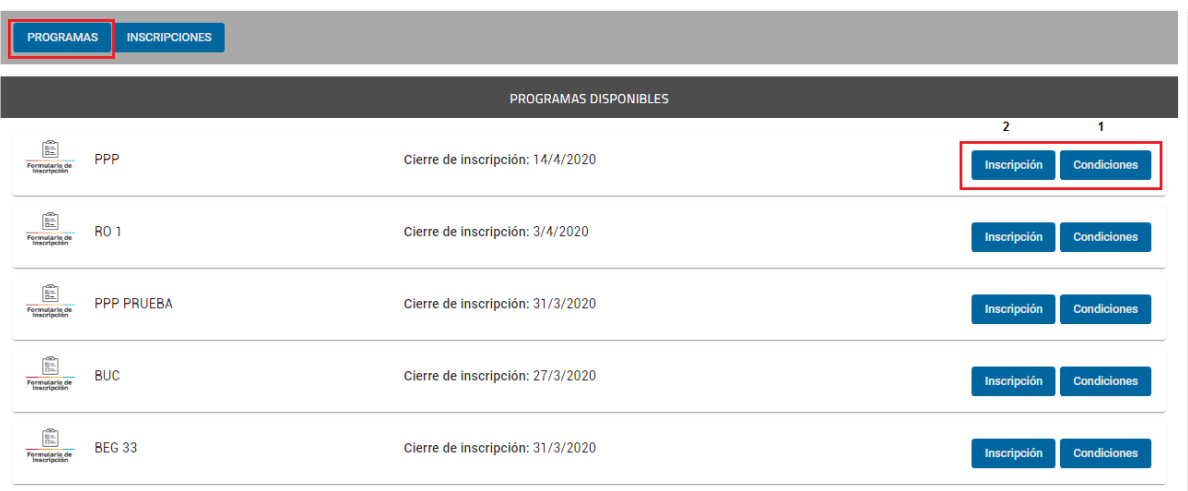

El sistema puede mostrar una serie de notificaciones  $\bullet$  en donde se informa:

- Ya se encuentra inscripto
- Si requiere CiDi nivel 2
- No hay cupo

Además cada programa tendrá dos opciones:

- **Condiciones (1):** Haciendo click allí, aparecerá una ventana emergente con información referida al programa y en caso en caso de corresponder, las condiciones de admisión necesarias para ser titular de beneficios del programa en cuestión.
- **Inscripción (2):** Haciendo click allí, aparecerá una ventana emergente con la normativa correspondiente advirtiendo que lo que se conteste se hará en carácter de declaración jurada, si está de acuerdo con la misma podrá confirmar e iniciar la inscripción de lo contrario podrá cancelar quedando la misma sin efecto.

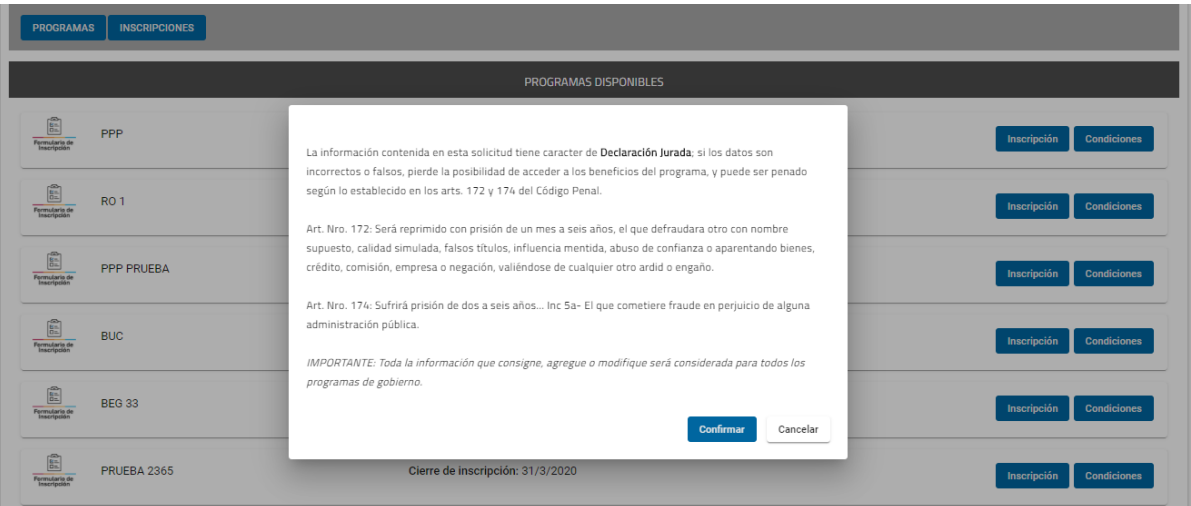

Si se hace click en el botón *Confirmar*, se pasará a la siguiente pantalla apareciendo el formulario de inscripción.

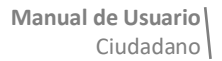

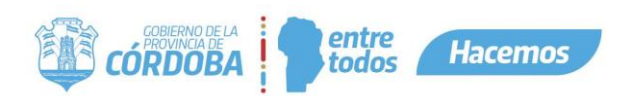

Si es una persona cuyo domicilio del grupo conviviente no se encontraba en la base de datos de gobierno, primero se tendrá que completar los datos de domicilio como muestra la siguiente imagen:

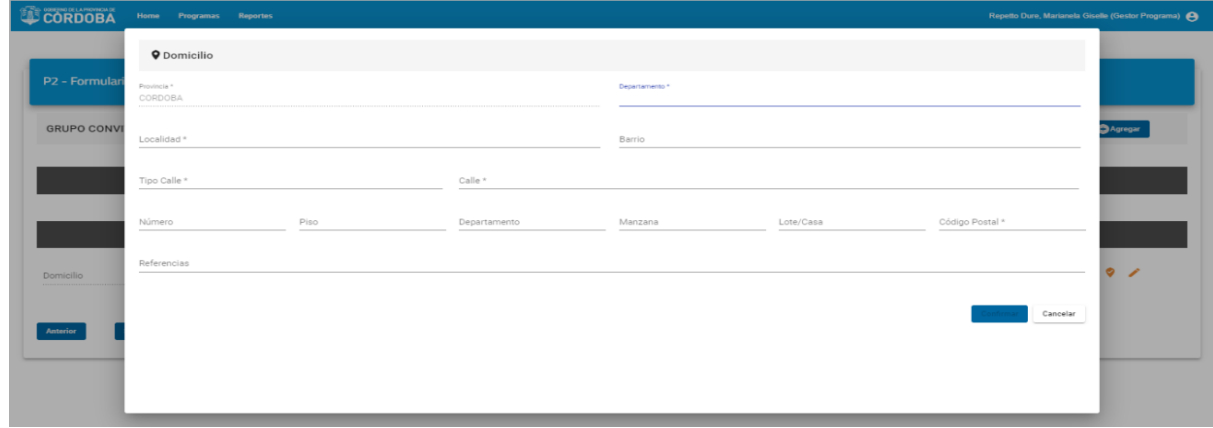

Seguidamente, o si el domicilio del grupo conviviente ya se encontraba en la base de datos de Gobierno, va a proceder a configurar el Grupo Conviviente del postulante o editarlo en caso de que ya lo tenga cargado en la base de datos de Gobierno.

Aquí se tendrá varios botones que le permitirán realizar diferentes acciones:

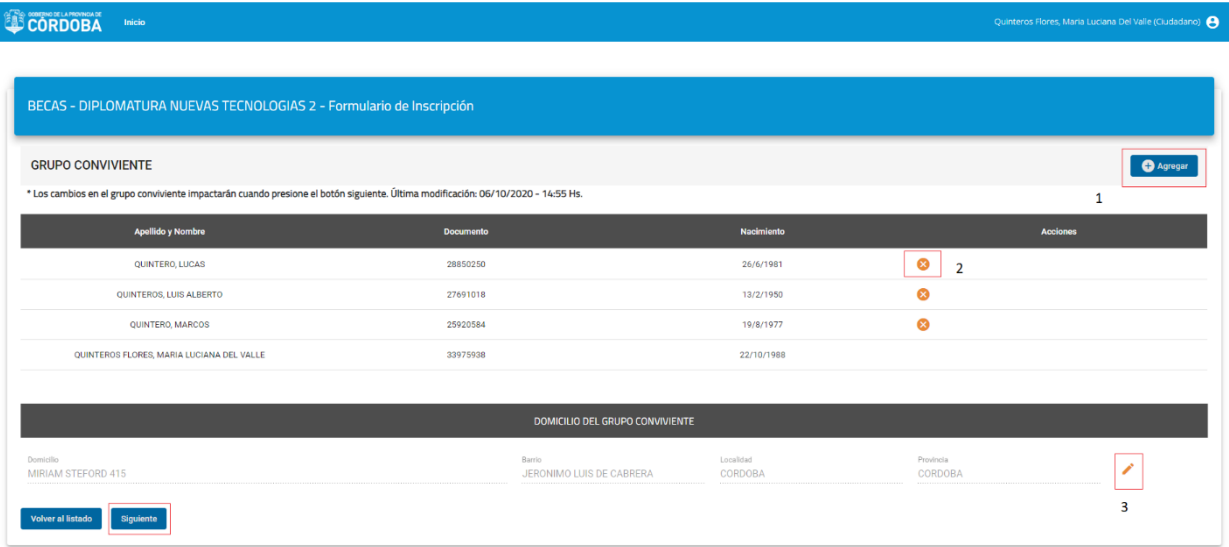

**1. Agregar:** Aquí se podrá agregar integrantes al grupo conviviente, colocando el tipo, número de documento y el sexo del integrante. Luego deberá presionar el botón "Añadir":

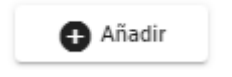

Aquí pueden darse 3 situaciones:

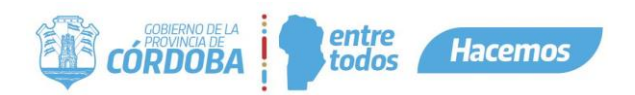

a) Que el ciudadano que quiere incorporar no se encuentre en la base de datos de Gobierno. En este caso el sistema busca a dicha persona en la base de datos de ReNaPer, al encontrarla se muestra una ventana emergente con los datos personales de la misma:

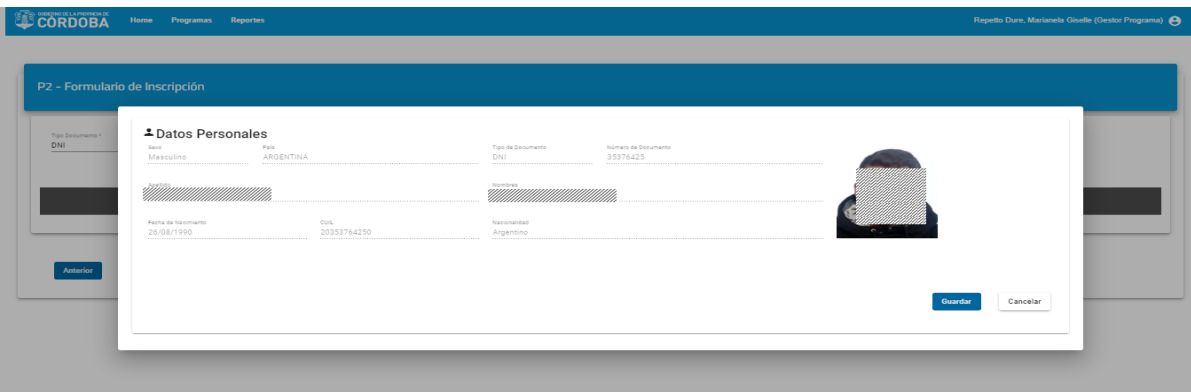

Aquí puede verificar los datos y hacer click en *Guardar* para agregar dicha persona al grupo.

b) Que el ciudadano que quiere incorporar ya se encuentre en otro grupo conviviente. En cuyo caso aparecerá la siguiente venta emergente:

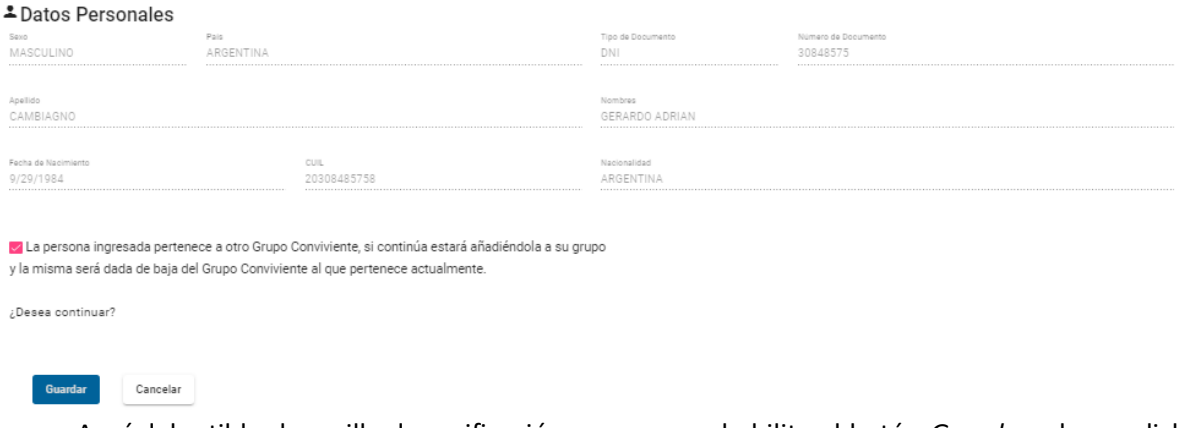

Aquí debe tildar la casilla de verificación para que se habilite el botón *Guardar* y hacer click en *Guardar* para incorporar dicha persona en su grupo.

- c) Que el ciudadano que quiere incorporar ya se encuentre en la base de datos de Gobierno y no se encuentre en otro grupo conviviente. En ese caso la persona se incorporará al grupo conviviente directamente al hacer click en el botón *Añadir*.
- **2. Quitar:** Aquí se podrá eliminar integrantes del grupo conviviente. Si hace click en este botón aparecerá una ventana emergente como se muestra a continuación, en donde podrá confirmar o cancelar su eliminación.

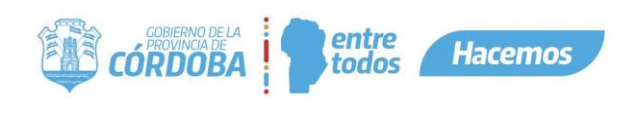

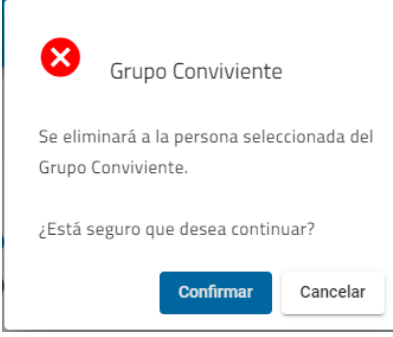

**3.** Podrá editar la dirección del grupo conviviente si la misma no es correcta.

 Al presionar el botón *siguiente,* puede ocurrir que un miembro del grupo familiar esté inscripto, por lo cual el sistema no permitirá continuar con la inscripción e informara quien es el responsable. Esto ocurrirá en los programas con grilla de selección de postulantes.

De no ser el caso, el sistema permite continuar con la inscripción:

▪ **Paso 1- Selección de Postulantes** (puede o no estar dependiendo del programa al que se está postulando): En este paso tendrá que seleccionar los postulantes (persona que reciben directamente el beneficio) al programa.

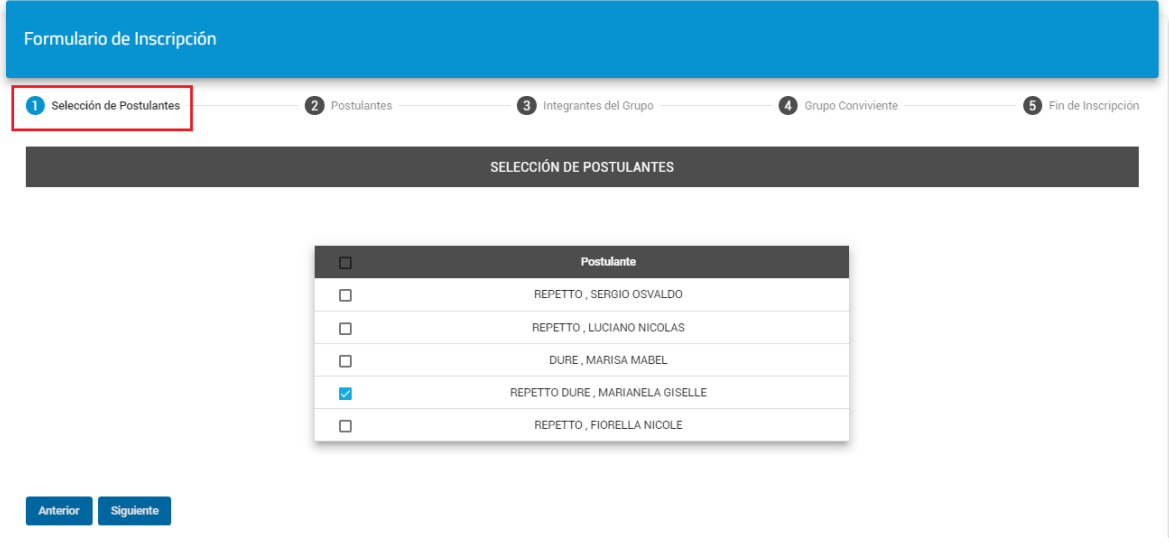

▪ **Paso 2 - Postulantes**: En este paso tendrá que completar los datos del postulante requeridos por el programa seleccionado.

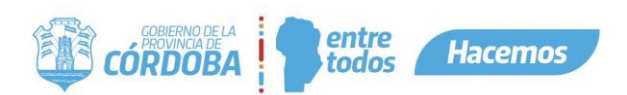

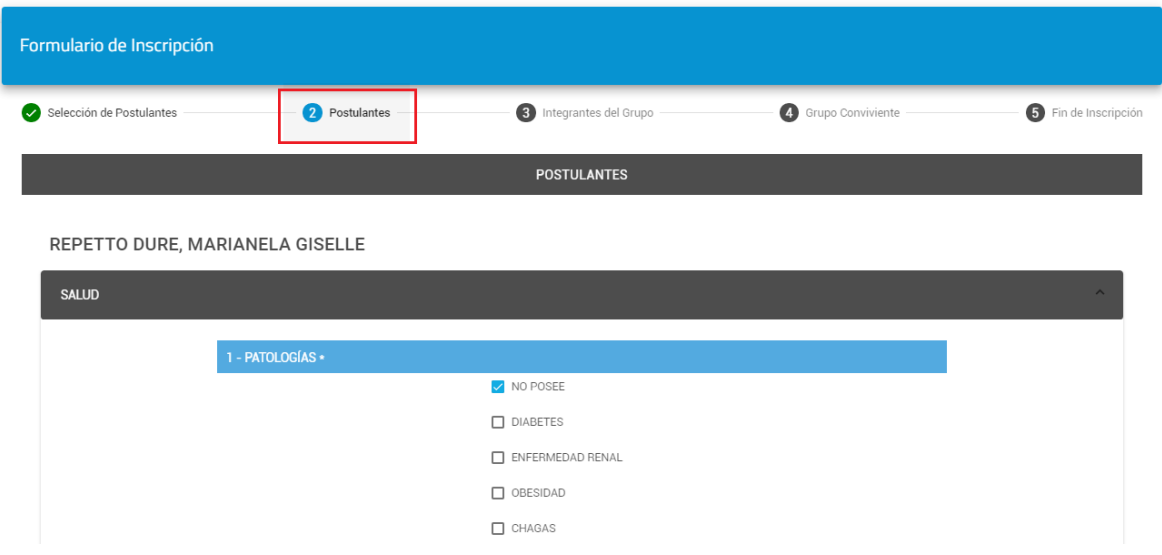

▪ **Paso 3 – Integrantes del Grupo** (puede o no estar dependiendo del programa al que se está postulando): En este paso tendrá que completar los datos de los integrantes del grupo conviviente que no son postulantes requeridos por el programa seleccionado.

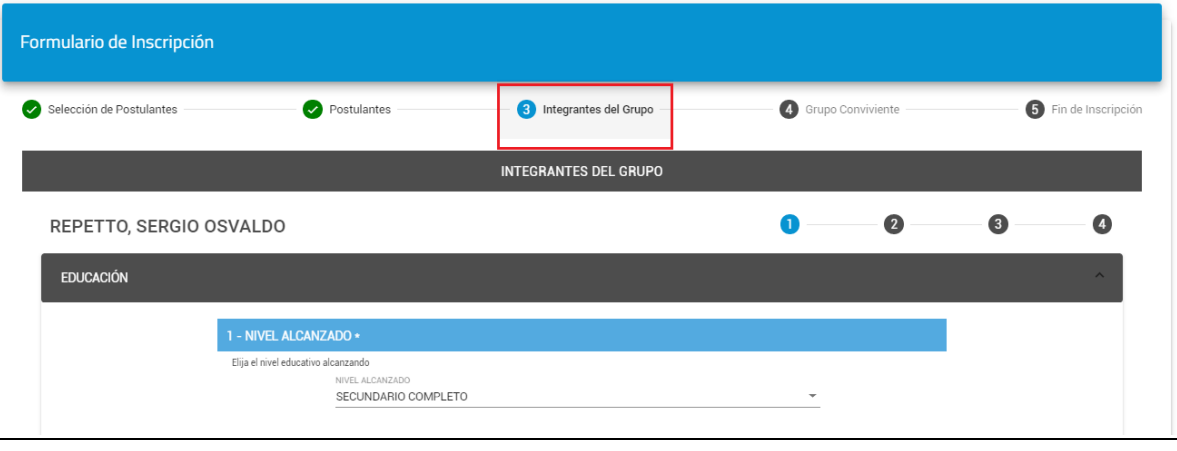

▪ **Paso 4 – Grupo Conviviente** (puede o no estar dependiendo del programa al que se está postulando): En este paso tendrá que completar los datos requeridos referidos al grupo conviviente de acuerdo al programa seleccionado (ej.: datos de la vivienda, egresos del grupo conviviente, etc.).

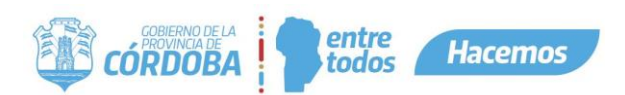

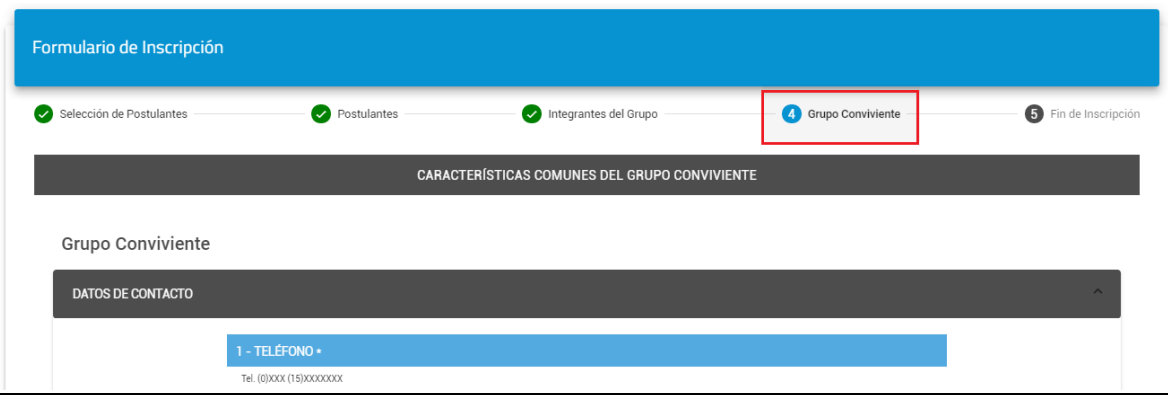

Seguidamente haciendo click en *Finalizar Inscripción*, aparecerá una ventana emergente consultando si desea confirmar o cancelar la misma. En el caso de confirmarla se dará por finalizada la inscripción.

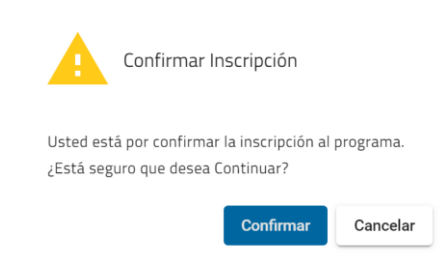

▪ **Paso 5 – Fin de Inscripción:** Se da por finalizada la inscripción.

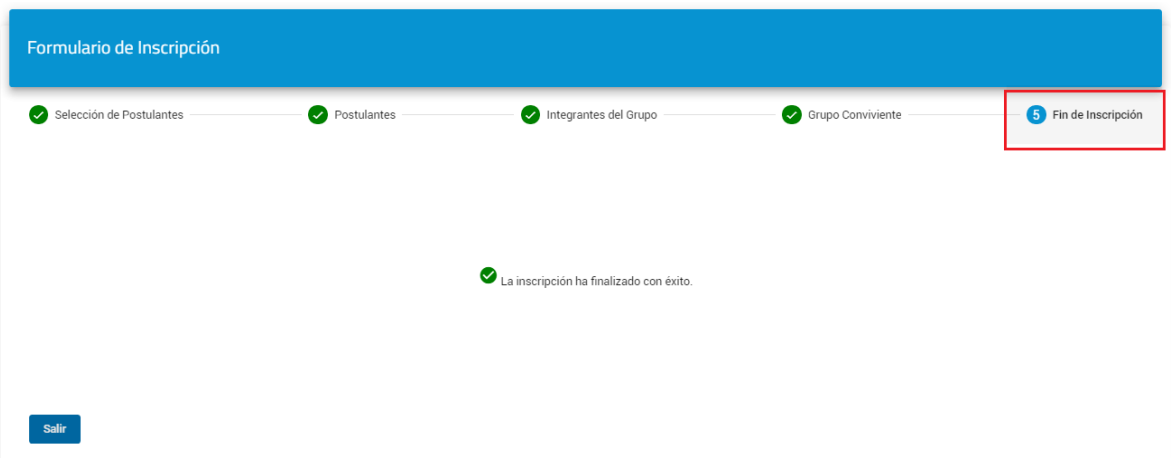

Al finalizar el sistema envía un mail confirmando la inscripción.

i.

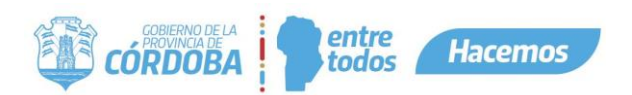

#### *Mis postulaciones*

<span id="page-13-0"></span>En esta sección se podrá visualizar todas las inscripciones realizadas separadas en dos secciones diferentes:

PROGRAMAS MIS POSTULACIONES

Pueden ocurrir dos situaciones:

- **Donde usted es postulante y responsable:** Allí aparecerán todas las inscripciones realizadas donde el ciudadano logueado figura como postulante y responsable, con el detalle de la fecha de cierre de inscripción, la fecha de inscripción y el número de inscripción.
- **Donde usted aparece como responsable:** Allí aparecerán todas las inscripciones realizadas donde el ciudadano logueado es responsable de inscripción (es decir es el que realizó las inscripciones).

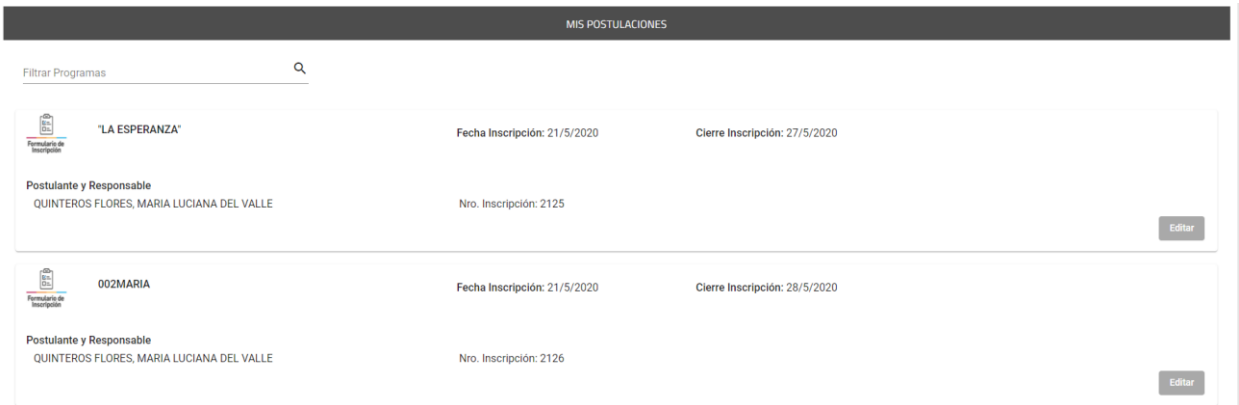

En esta sección podrá editar las inscripciones, hasta la fecha de cierre de inscripción, haciendo click en el botón *Editar.* 

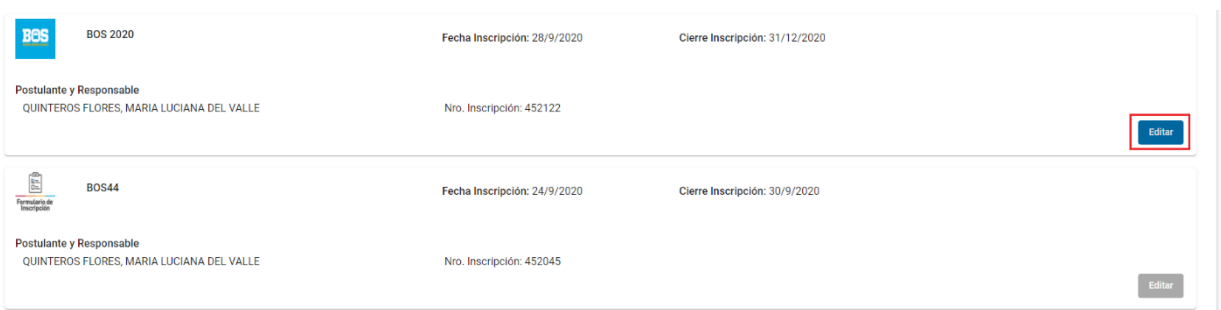

Al finalizar la edición de la inscripción al programa seleccionado, el sistema envía un mail al ciudadano logueado confirmando que se editó.

En caso de que se trate de un programa de selección de postulantes, donde la persona logueada no sea el Responsable, el sistema informará que no puede editar e informa quien es el responsable.

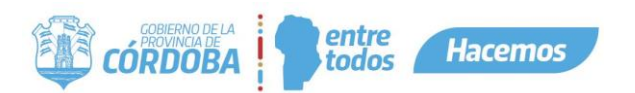

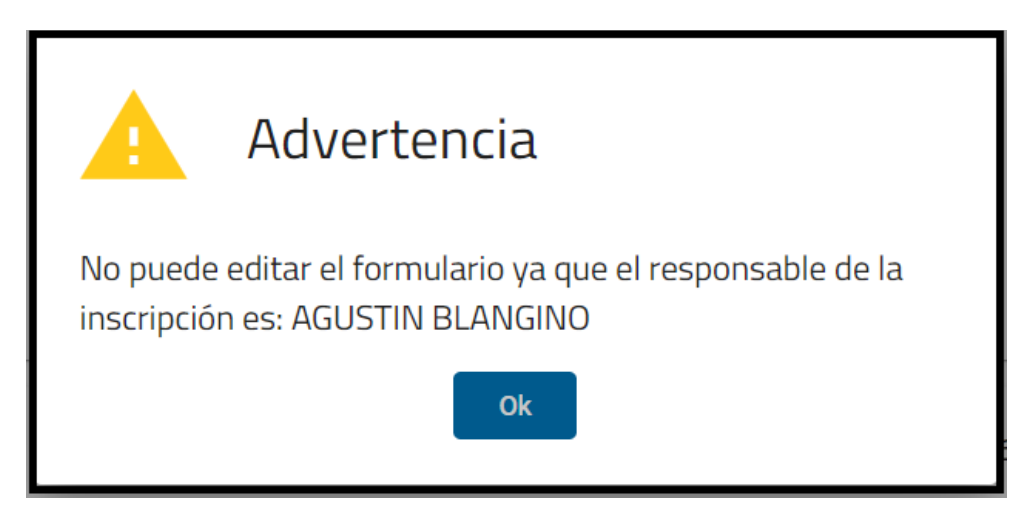